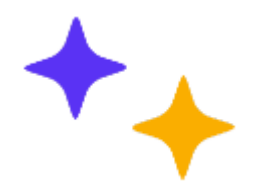

# ФУНКЦИОНАЛЬНАЯ ГРАМОТНОСТЬ

Учимся для жизни -

стремимся в будущее

 $\ddot{\tau}$ 

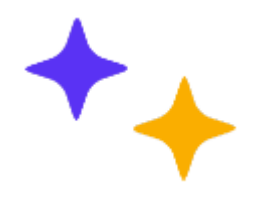

# **ЮНЕСКО** 1957

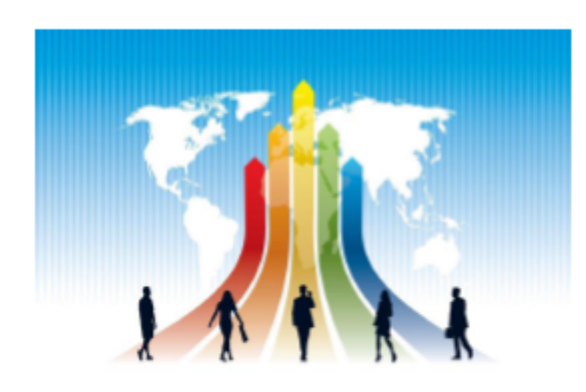

### Функциональная грамотность -

совокупность умений читать и писать для использования в повседневной жизни и удовлетворения житейских проблем

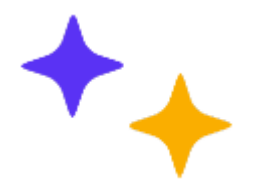

## Возможности формирования функциональной грамотности во ФГОС общего образования

- Планируемые предметные, метапредметные и личностные результаты
- Системно-деятельностный ПОДХОД
- Исследовательская и проектная деятельность
- Задачи на применение или перенос знаний и умений в нетипичные ситуации

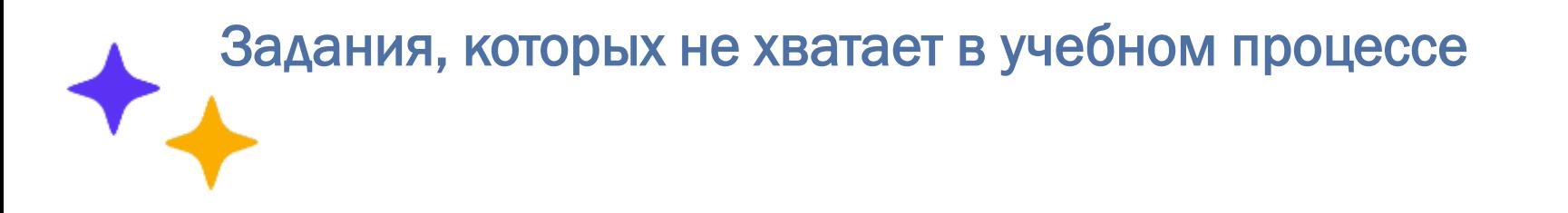

Нужны учебные задания, представленные во внеучебном контексте

Нужны учебные задания, не содержащие указаний на способ действия

Нужны учебные проекты - путь от задачи к способу способствует присвоению знаний

Нужны кейсы, ролевые и деловые игры, проекты, моральные дилеммы и другие задания, способствующие приобретению опыта позитивных действий.

Нужны учебные задания, способствующие осознанию смысла изучаемого

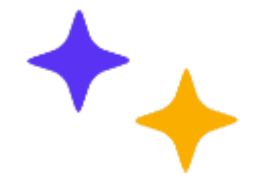

## Ресурсы для формирования функциональной грамотности

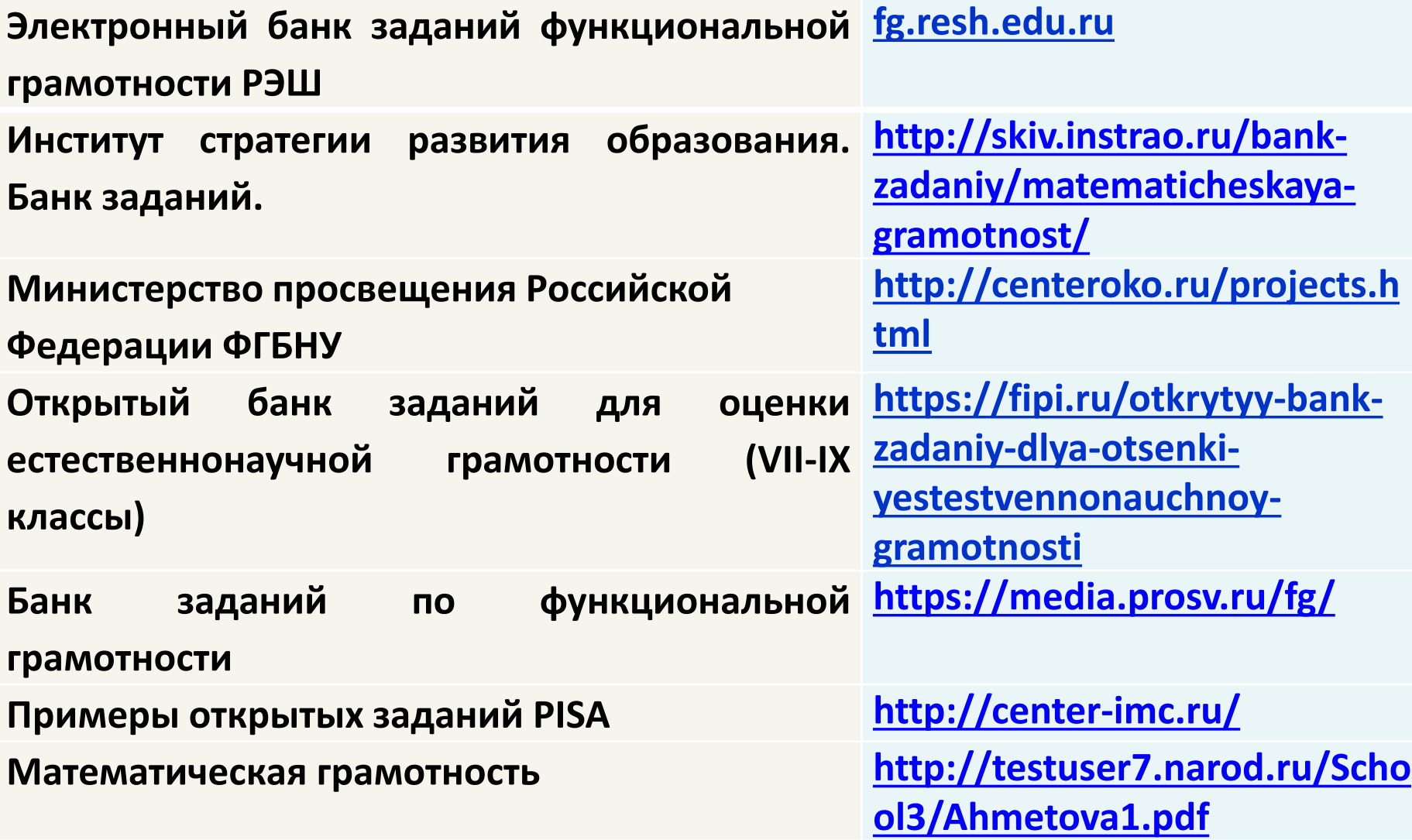

#### **https://fg.resh.edu.ru/**

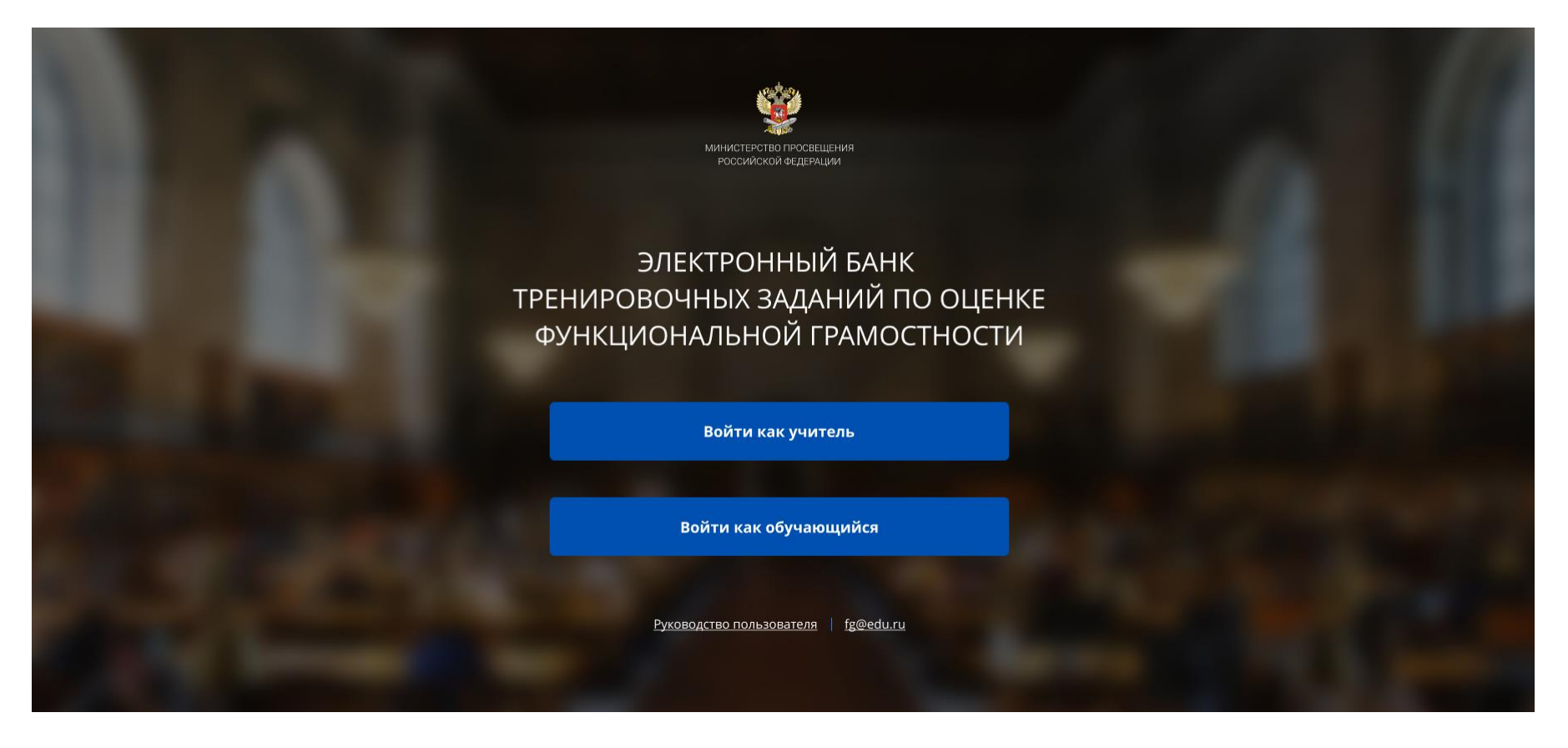

Вход педагогов осуществляется только с использованием учетной записи портала «Российская электронная школа», в связи с чем необходима предварительная регистрация на портале в роли «Учитель».

При регистрации необходимо обязательно указывать образовательную организацию.

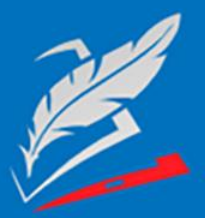

Вы пришли с портала "Электронный банк заданий для оценки функциональной грамотности"

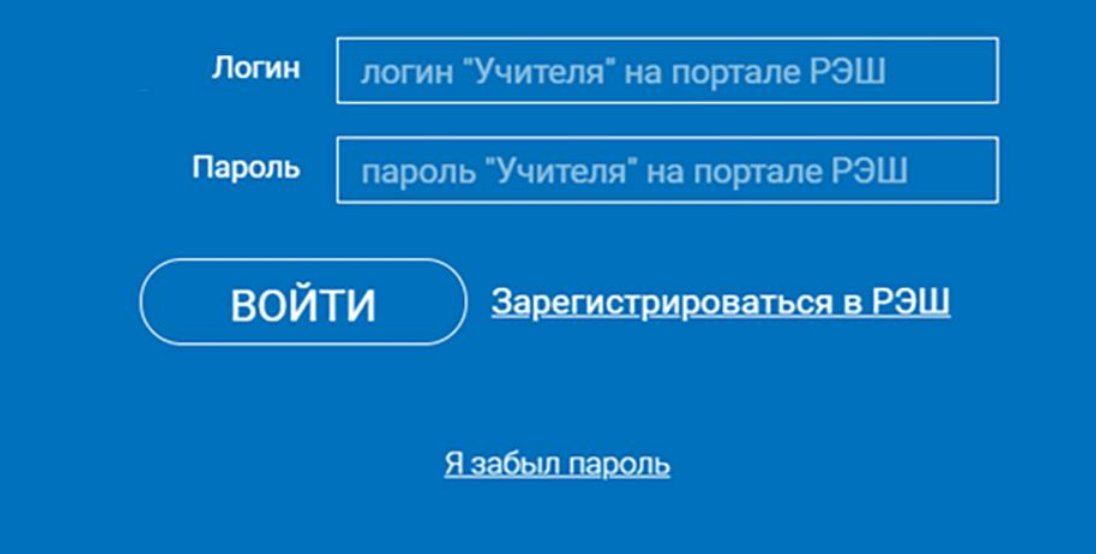

В открывшемся окне введите **логин** и **пароль** вашего личного кабинета «**Учителя**» портала «Российская электронная школа» https://resh.edu.ru

В случае отсутствия учетной записи «Учитель» на портале «Российская электронная школа» выберите «Зарегистрироваться в РЭШ»

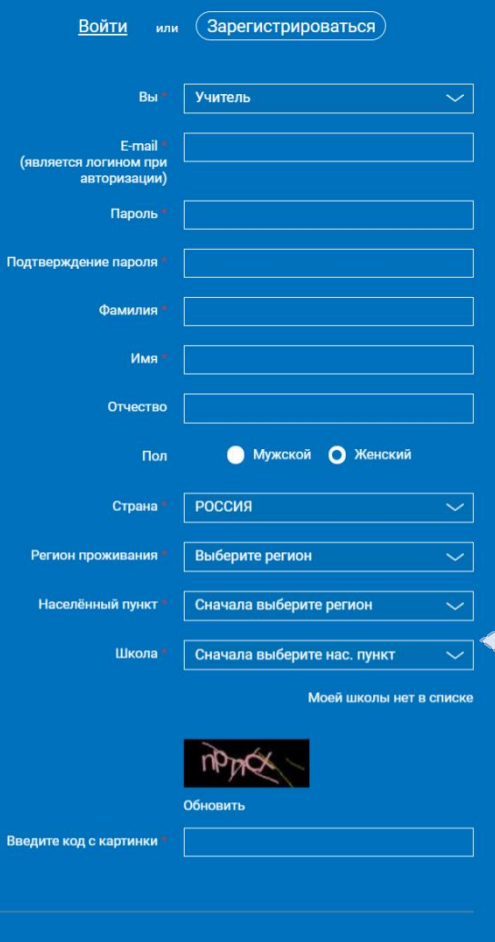

Принимаю соглашение об обработке персональных данных

В случае отсутствия школы в выпадающем списке, необходимо направить сообщение оператору, выбрав ссылку «Моей школы нет в списке»

 $\times$ 

Для этого необходимо указать ИНН школы (обычно документ с ИНН размещается на официальном сайте учебного заведения) После заполнения нажать «Поступить в школу». На указанный e-mail придет ссылка для авторизации.

## КАК СОЗДАТЬ МЕРОПРИЯТИЕ?

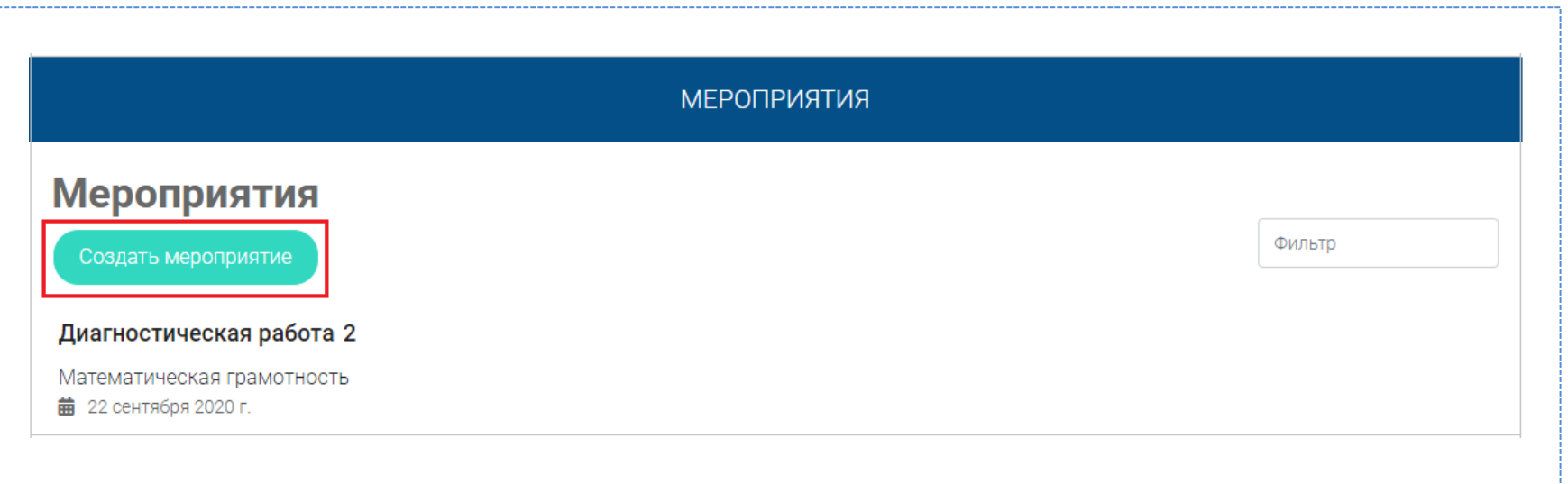

**Шаг 1.** В разделе «Мероприятия» нажмите на кнопку «Создать мероприятие»

## **КАК СОЗДАТЬ МЕРОПРИЯТИЕ?**

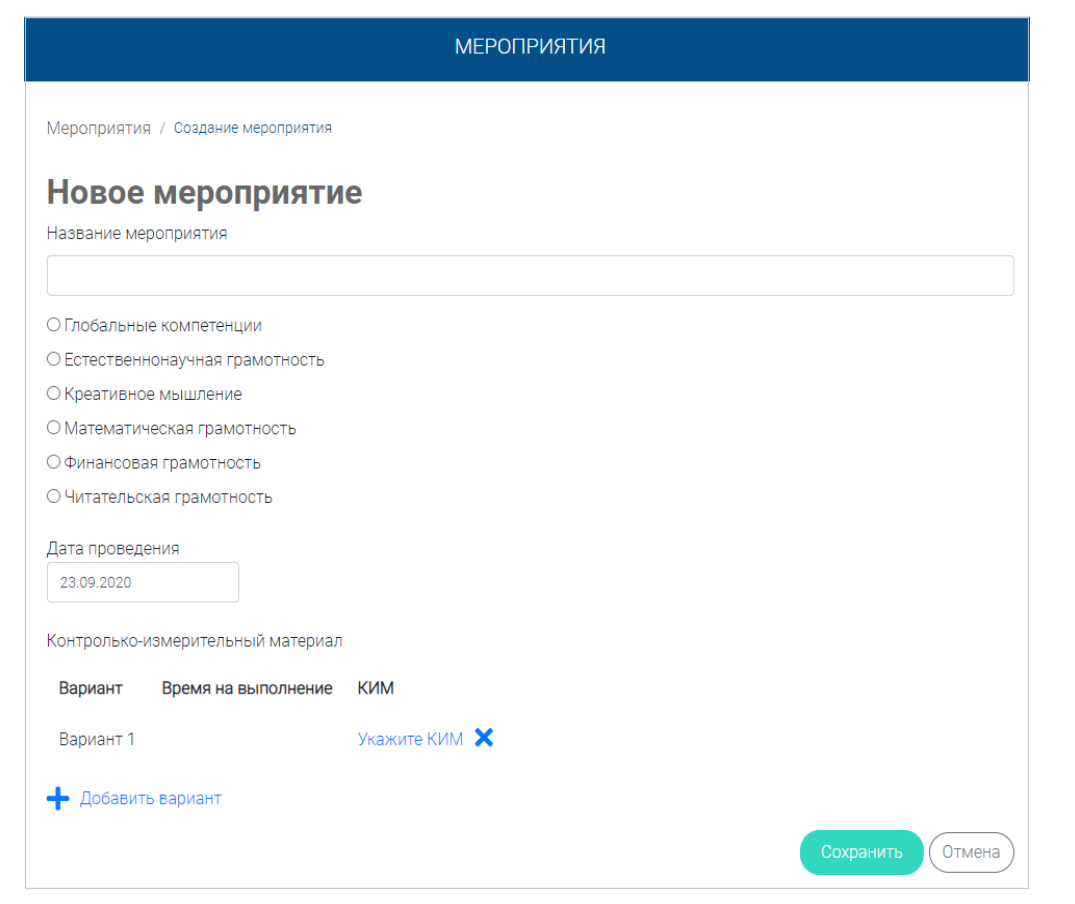

## **Шаг 2.**

- заполните поле «Название мероприятия»;
- флажком выберите направление функциональной грамотности;
- в поле «Дата проведения» выберите дату проведения мероприятия.

## КАК СОЗДАТЬ МЕРОПРИЯТИЕ?

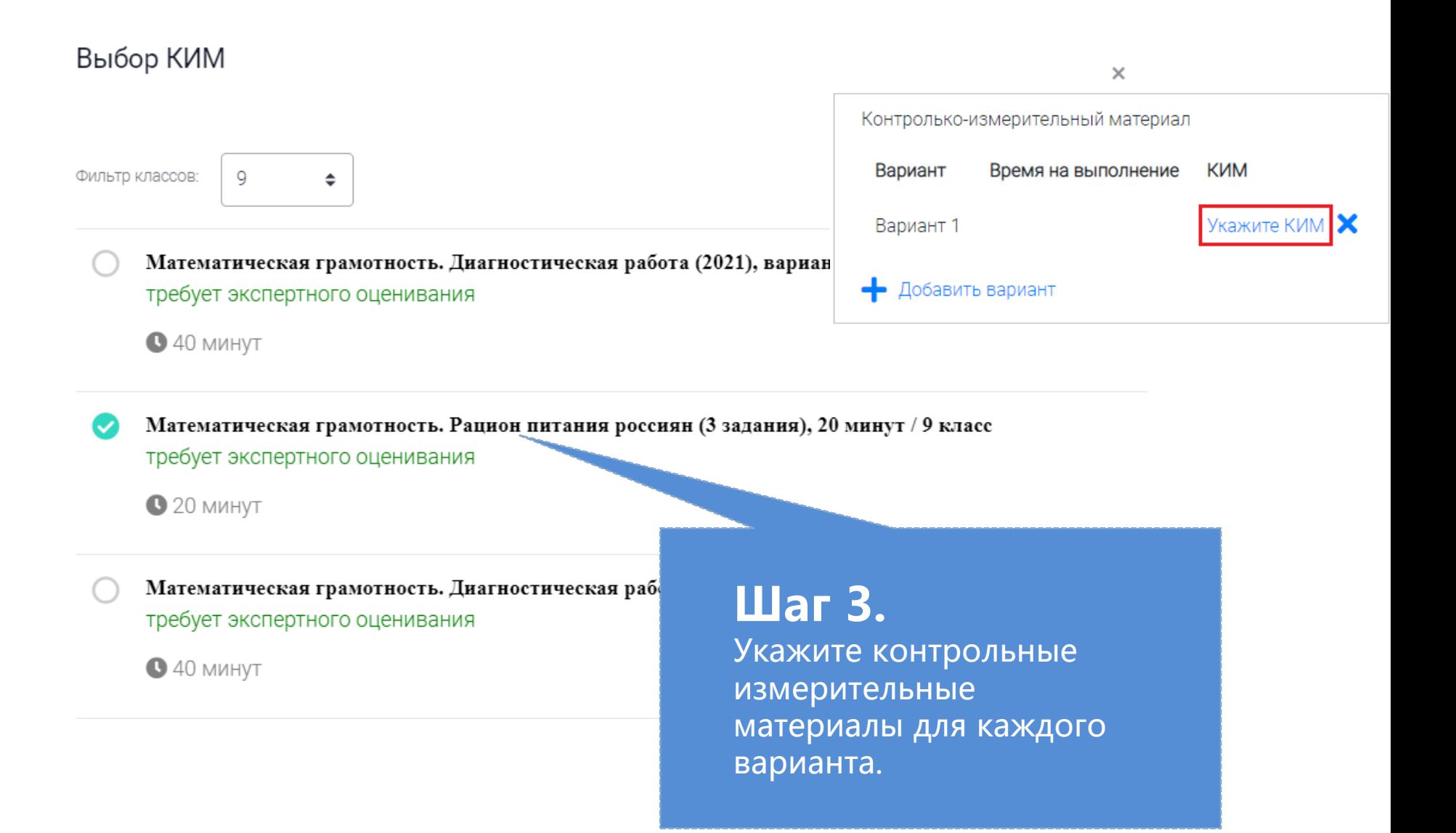

## **Как учителю добавить в мероприятие участников?**

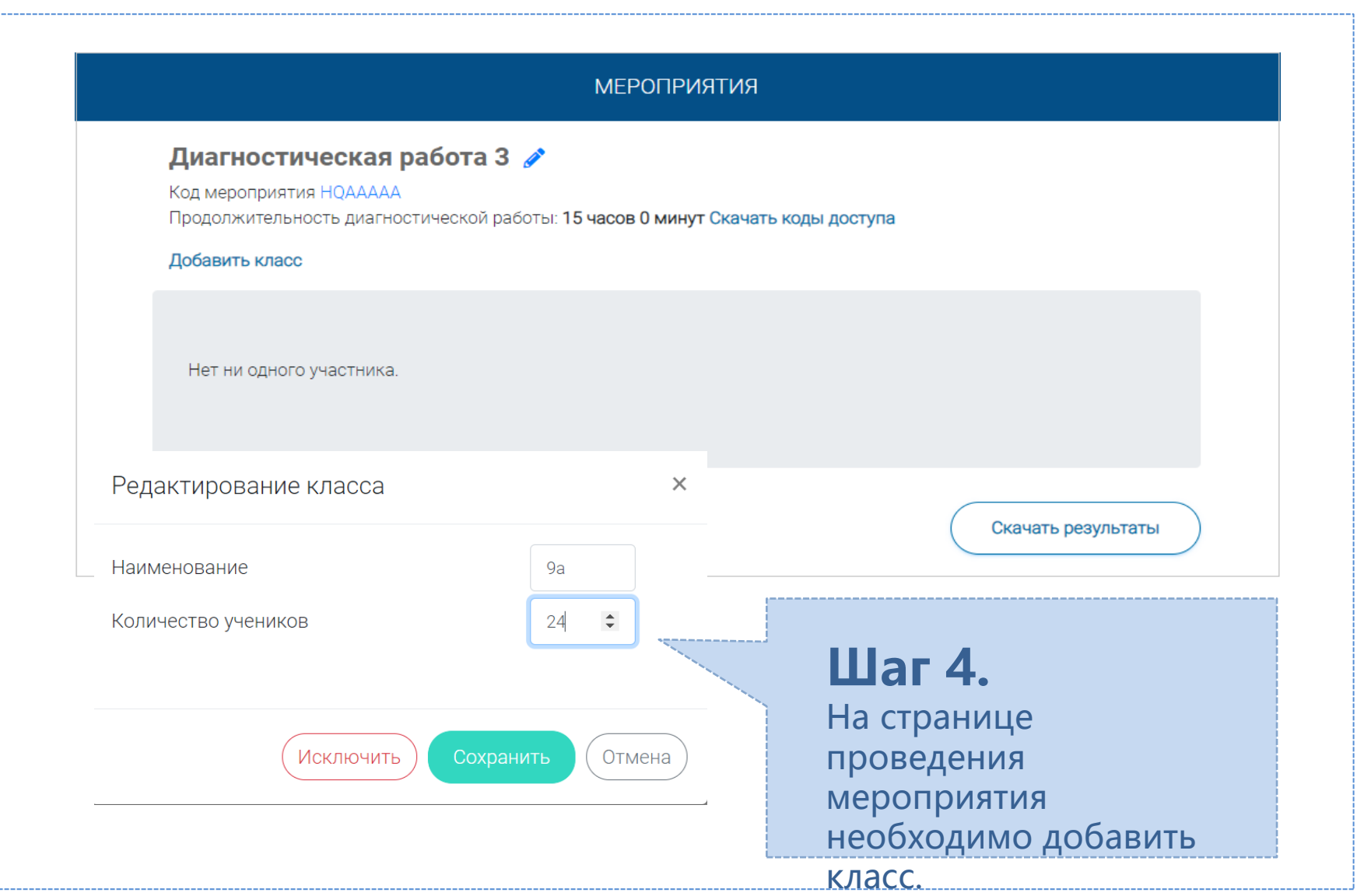

#### Диагностическая работа 3 2

Код мероприятия НОААААА

Продолжительность диагностической работы: 15 часов 0 минут Скачать коды доступа

## Шаг 5.

Для предоставления участникам доступа к прохождению мероприятия нажмите на кнопку «Скачать коды доступа».

В результате на локальный диск компьютера будет сохранен файл в формате MS Excel, содержащий ссылку на прохождение мероприятия и индивидуальный код для каждого участника

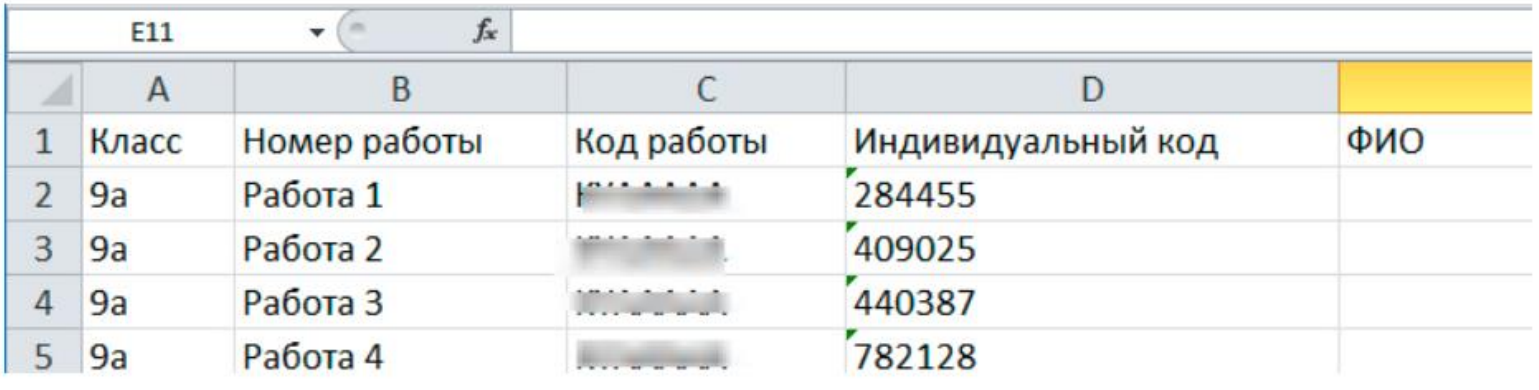

#### ВХОД ОТ «УЧЕНИКА»

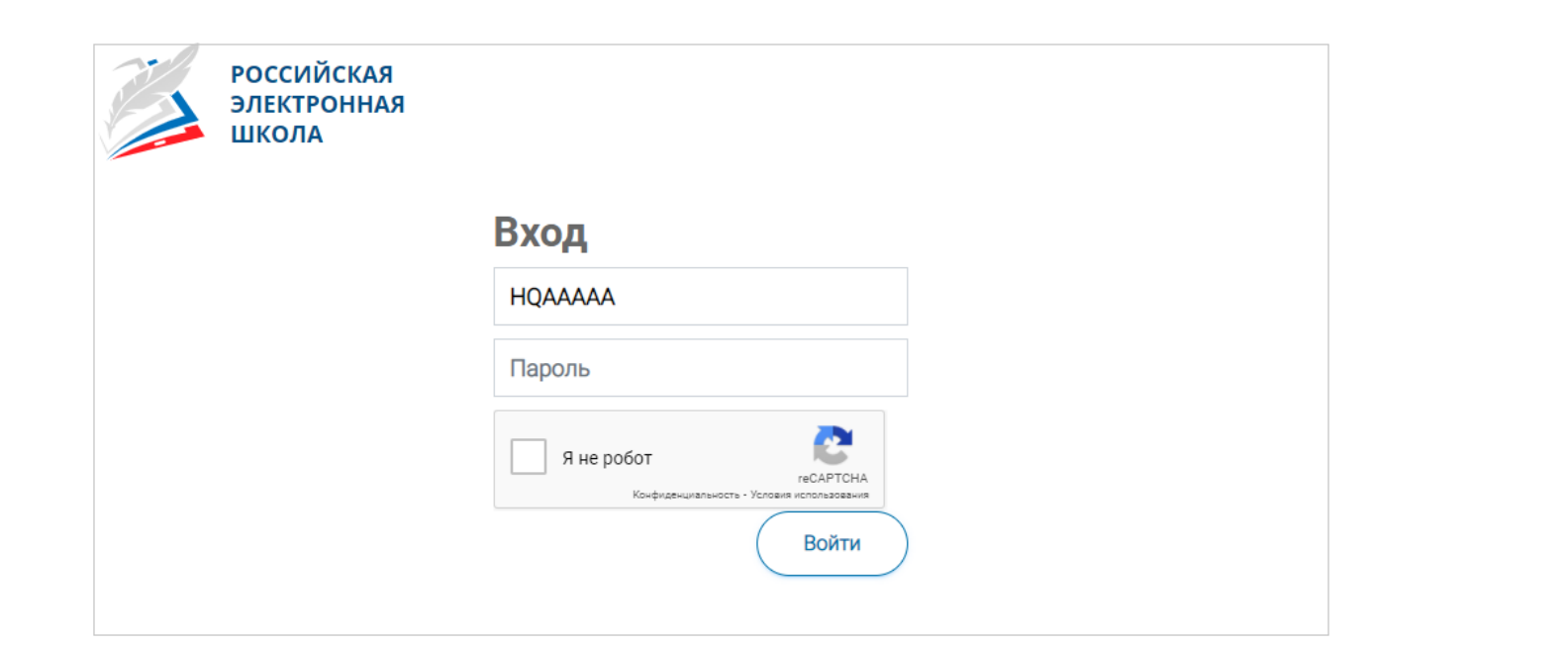

- Ввести в адресную строку браузера ссылку на прохождение мероприятия и нажать на клавиатуре кнопку «Enter».
- На открывшейся странице ввести код мероприятия (код может быть заполнен автоматически) и пароль (индивидуальный код участника), поставить галочку «Я не робот» и нажать на кнопку «Войти».

## ПРИМЕР ЗАДАНИЯ ДИАГНОСТИЧЕСКОЙ РАБОТЫ

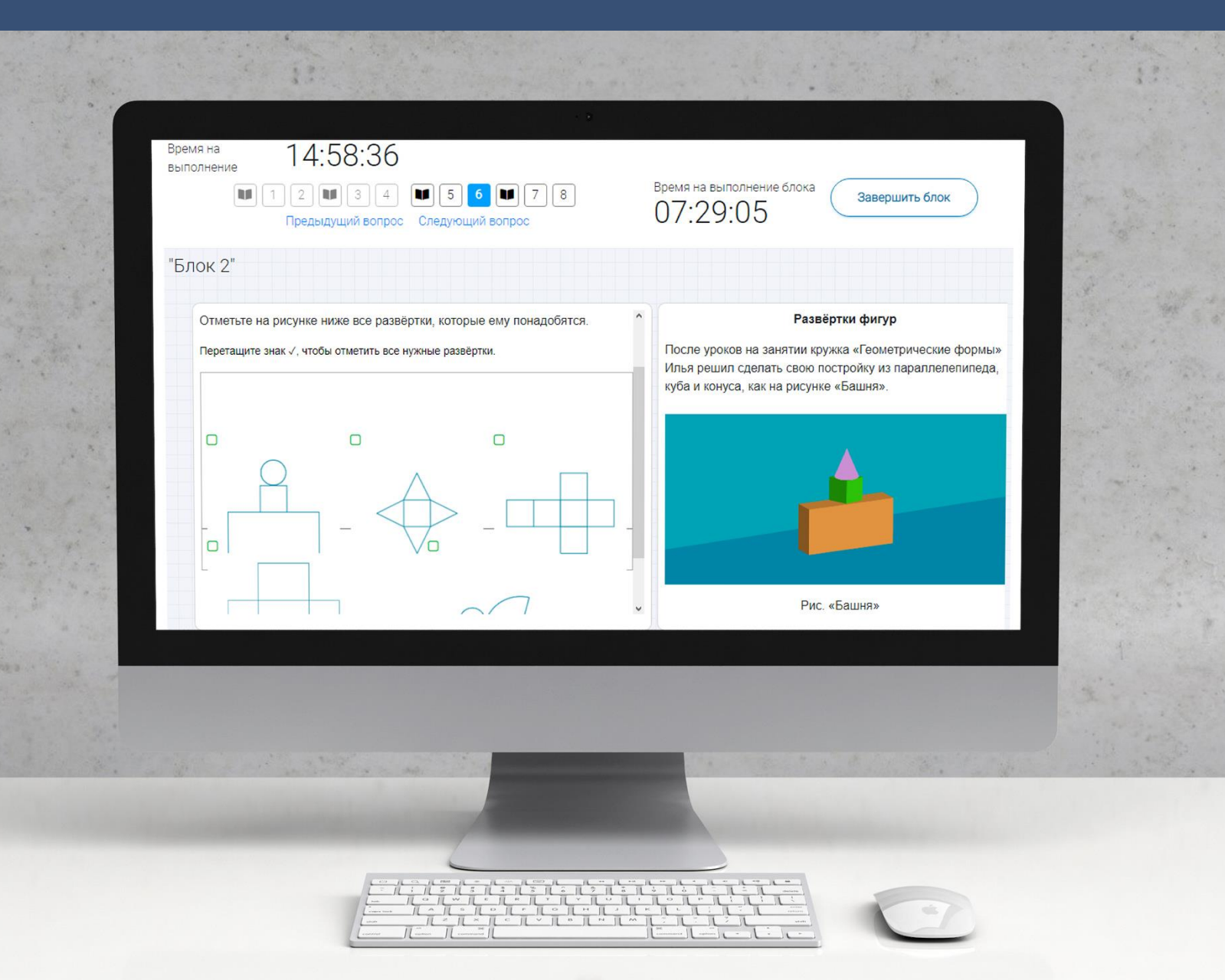

#### КАК ПРОВЕРИТЬ ХОД ВЫПОЛНЕНИЯ РАБОТ УЧЕНИКАМИ

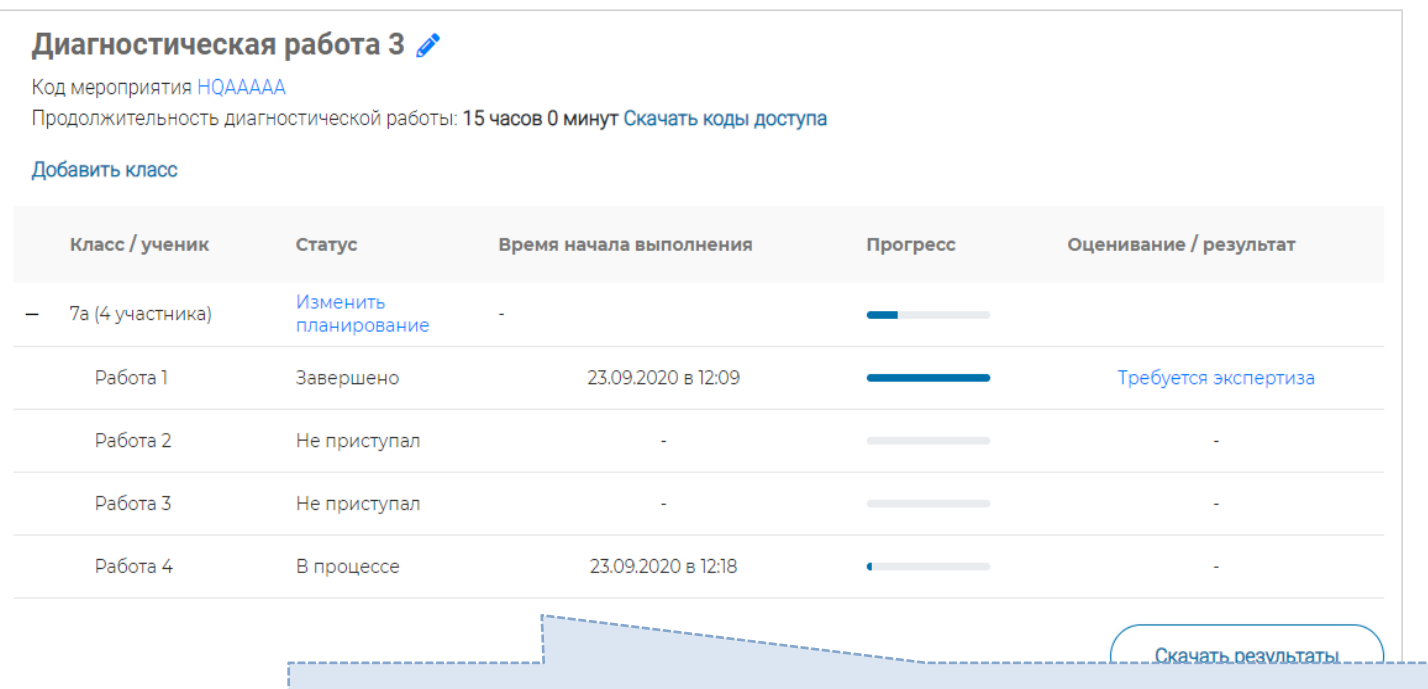

- Индикатор прогресса прохождения диагностической работы. Отображается в колонке «Прогресс».
- Индикатор оценивания работы (информация о том, требуется экспертиза развернутых ответов для данной работы или нет). Отображается в колонке «Оценивание / результат» до оценивания работы.
- Итоговый результат за выполненную работу (сумма баллов автоматизированного и экспертного оценивания работы). Отображается в колонке «Оценивание / результат» после оценивания работы.

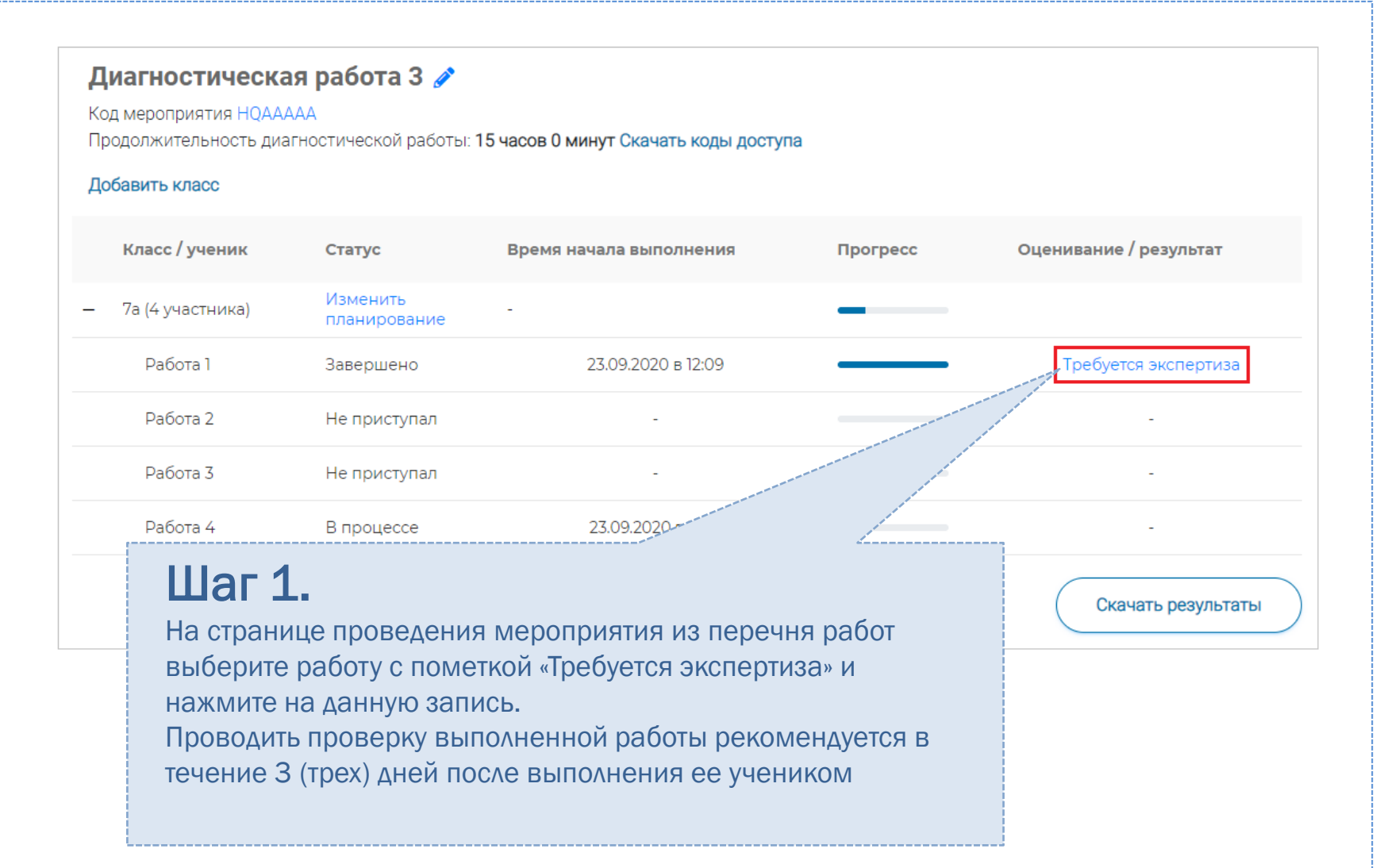

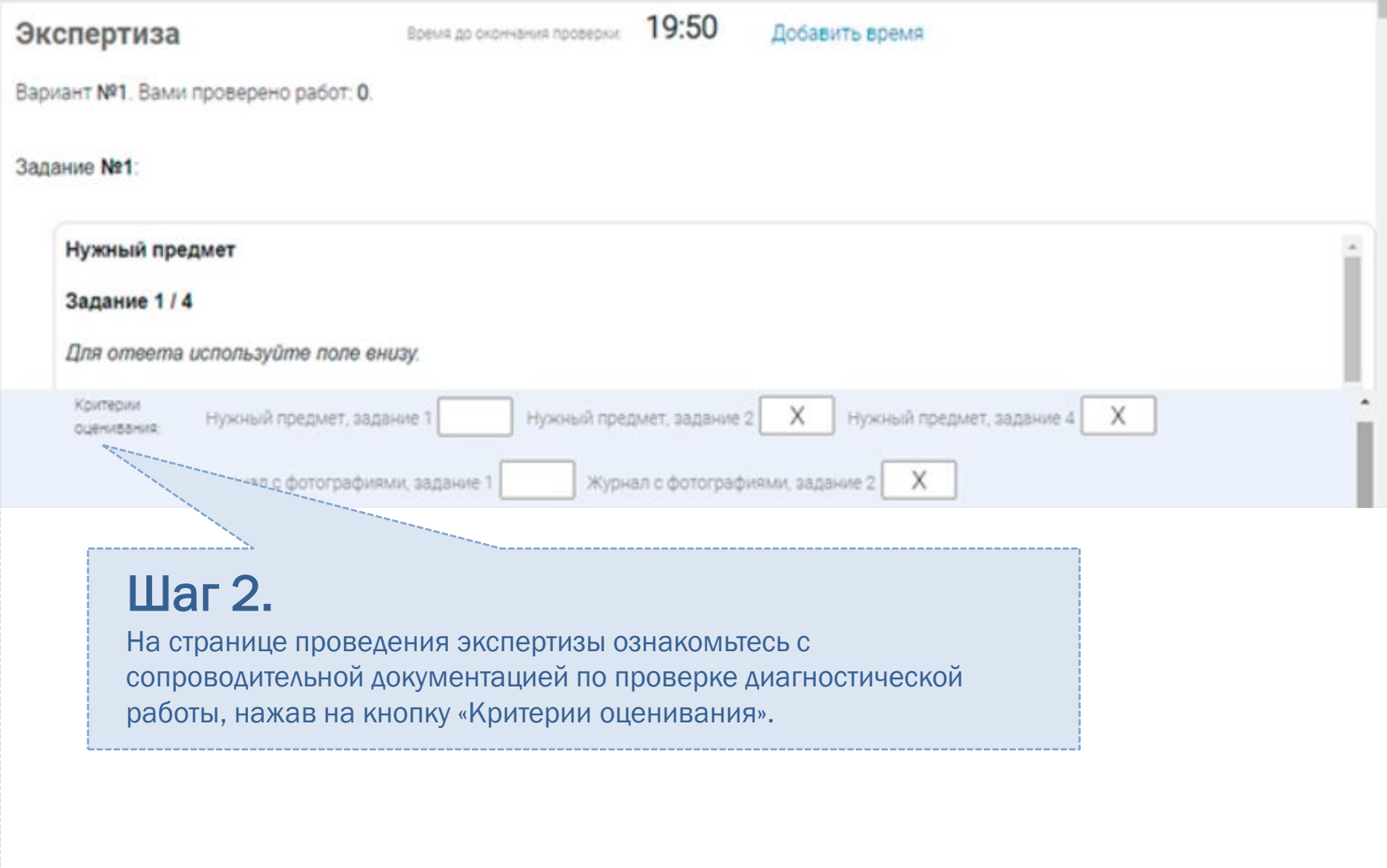

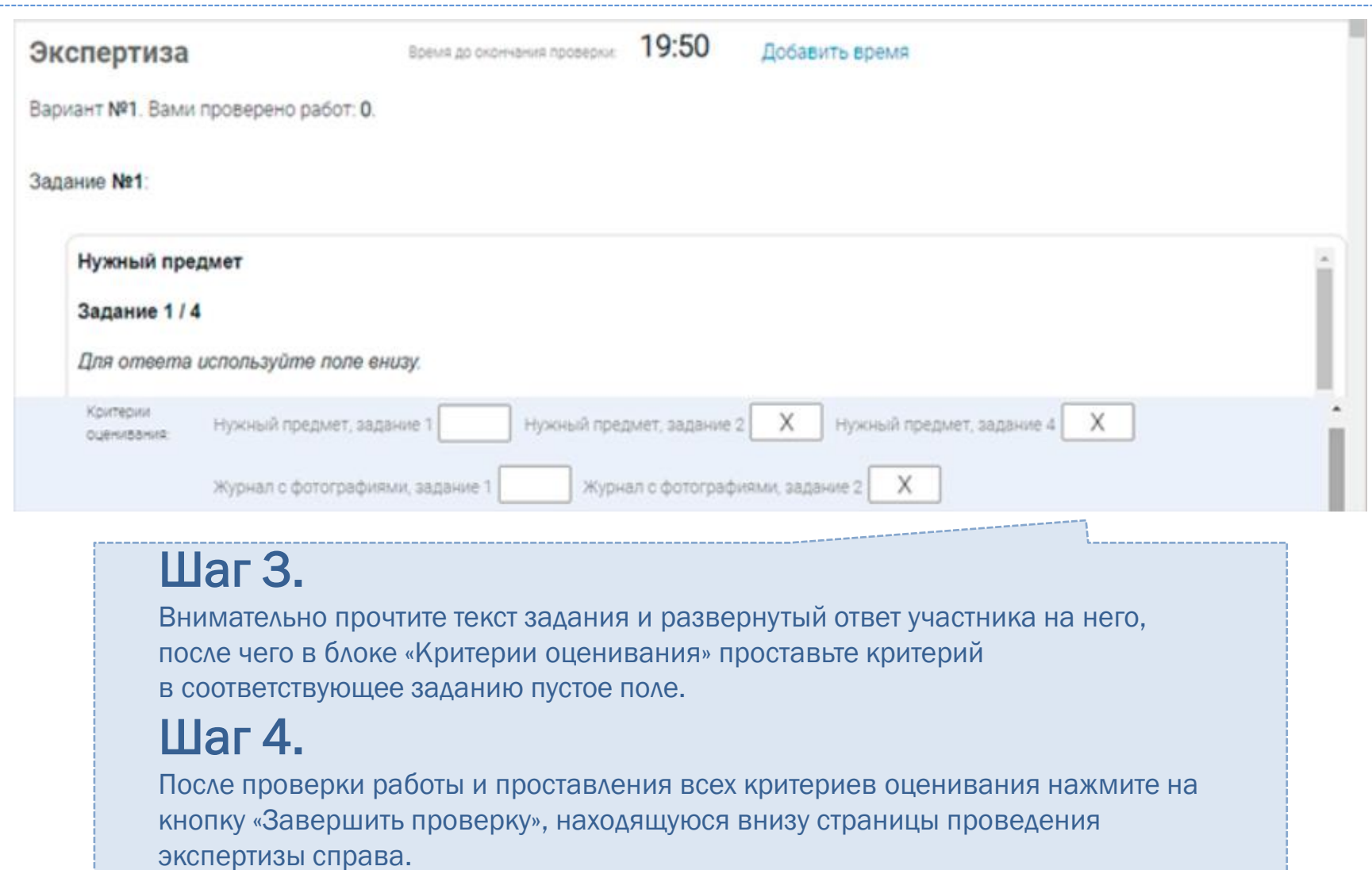

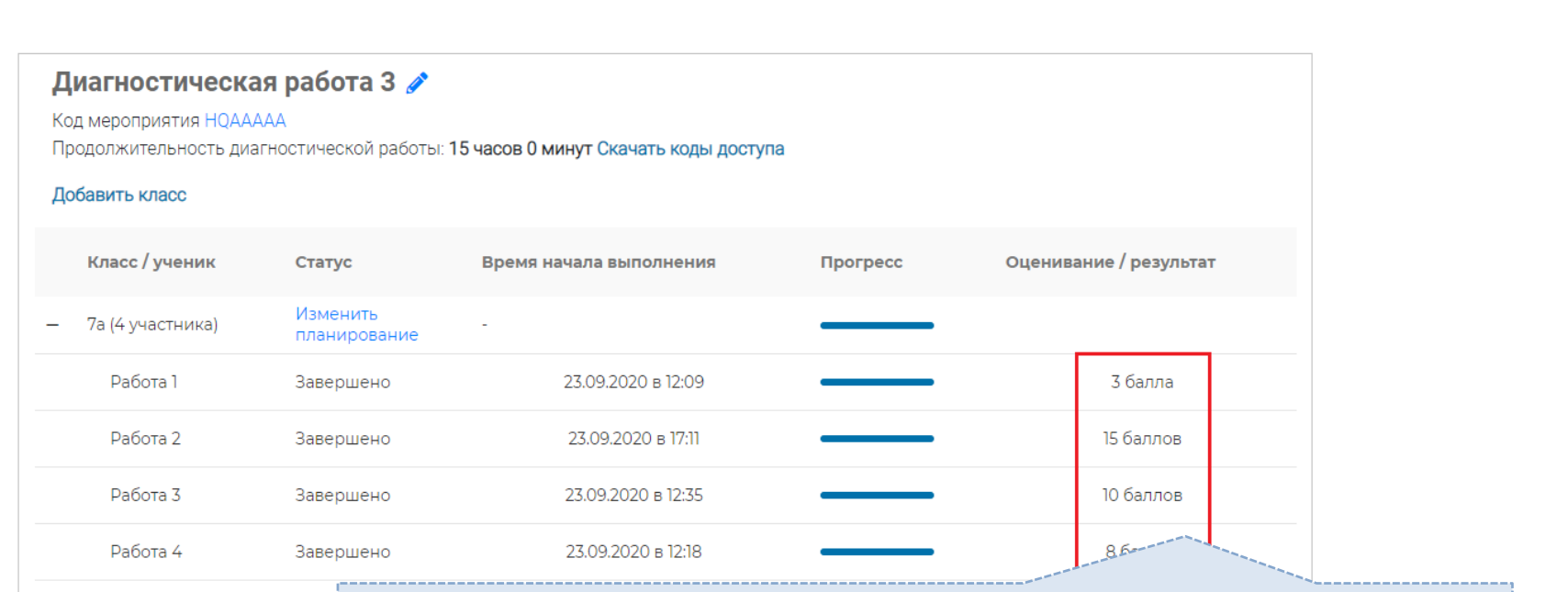

### Шаг 5.

После завершения проверки развернутых ответов участника автоматически откроется страница проведения мероприятия. В столбце «Оценивание/результат» для проверенной работы будет отображаться итоговый балл за работу (сумма автоматизированного и экспертного оценивания)

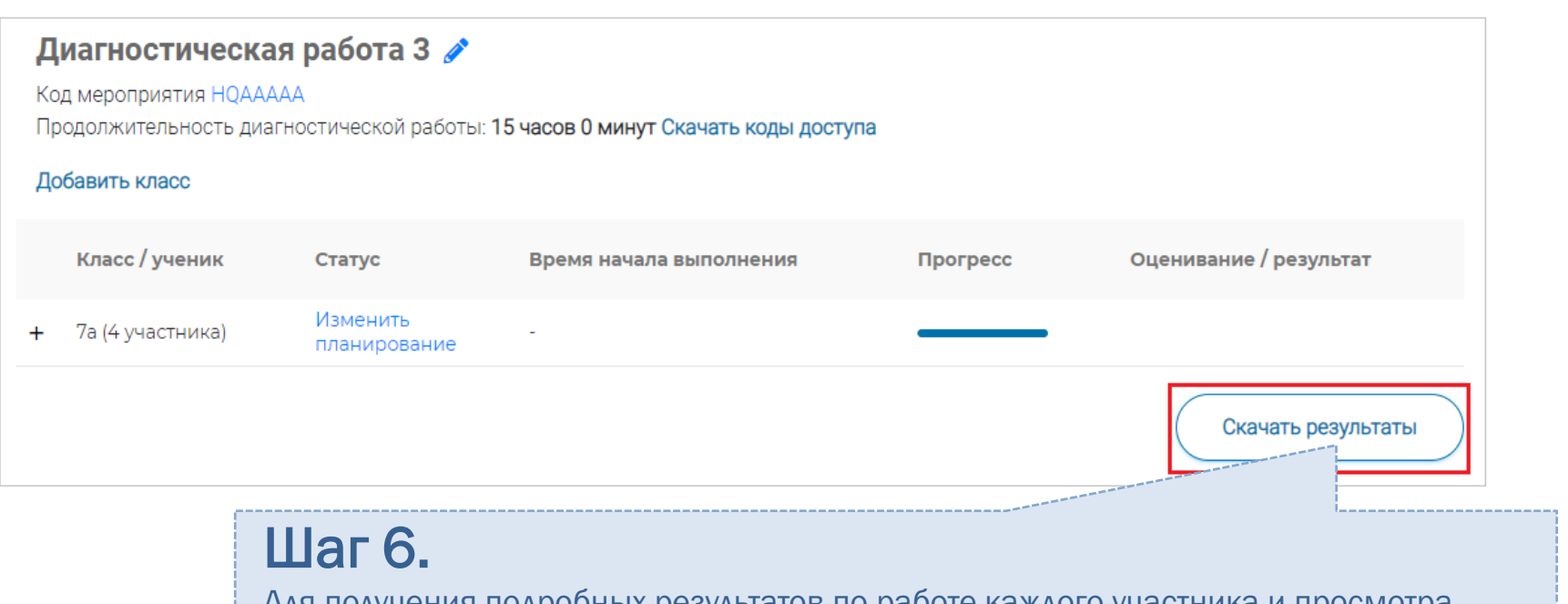

Для получения подробных результатов по работе каждого участника и просмотра процента выполнения заданий каждым из участников на странице проведения мероприятия нажмите на кнопку «Скачать результаты» и сохраните файл на локальном диске компьютера.

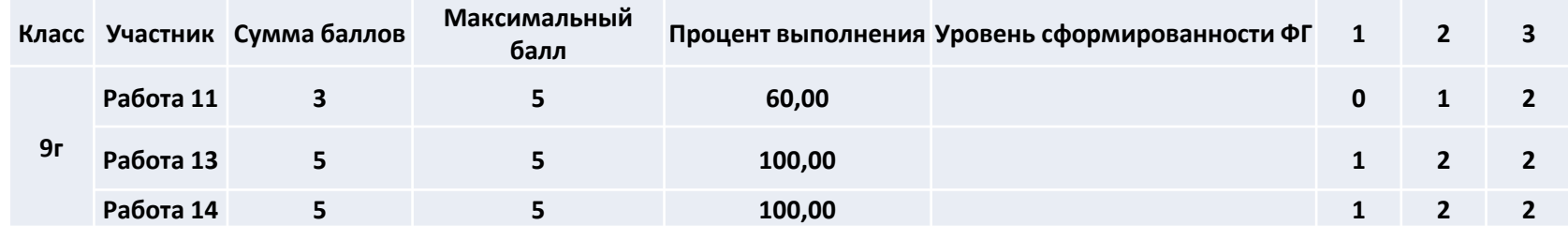

## Краткая инструкция работы с банком заданий РЭШ по функциональной грамотности

1. Войти в личный кабинет пользователя на портале РЭШ,

2. Выбрать вкладку https://fg.resh.edu.ru/, далее войти как «Педагог» (повторно вводим учетную запись на портале РЭШ).

3. Выбрать пункт меню «Мероприятия».

4. Создать - Мероприятие, новое мероприятие - название, выбор направлений ФГ, дата проведения, укажите КИМ, вариант и сохранить.

5. Нажать кнопку «Добавить класс», в поле «Наименование» указать класс, в поле «Количество учеников» указать количество тестируемых.

6. Скачать коды доступа для учащихся, сохранить файл.

7. Дополнительно: нажать на вкладку Эксперты, добавить эксперта и скачать перечень индивидуальных кодов доступа экспертов. Сохранить для проверки работы.

7. Распечатать коды и выдать учащимся.

8. Ученику войти в личный кабинет РЭШ, перейти на вкладку банк заданий по функциональной грамотности, войти как «Ученик», в поле ввести номер работы и индивидуальный код. Выполнить работу.

9. Для проверки работ учитель авторизуется на платформе РЭШ, далее входит в электронный банк заданий для оценки функциональной грамотности как Эксперт, вводит код мероприятия и пароль. Проверяет работу.

7. Подробные инструкции по работе с банком заданий можно найти в руководстве пользователя - https://resh.edu.ru/instruction

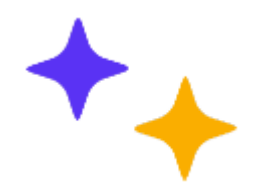

# СПАСИБО ЗА ВНИМАНИЕ !